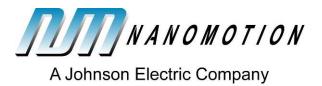

# **RS-08**

# Rotary Shutter Evaluation Kit

# **User Manual**

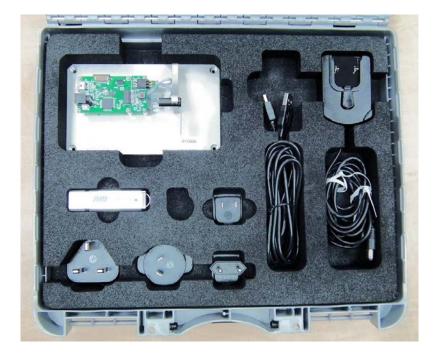

S600458000-00 rev:B

May 2013

Nanomotion Ltd. POB 623, Yokneam 20692, Israel Tel: 972-73-2498000 Fax: 972-73-2498099 Web Site: www.nanomotion.com E-mail: nano@nanomotion.com

#### **Copyright Notice**

Copyright © 2011 by Nanomotion Ltd. All rights reserved worldwide. No part of this publication may be reproduced, modified, transmitted, transcribed, stored in retrieval system, or translated into any human or computer language, in any form or by any means, electronic, mechanical, magnetic, chemical, manual, or otherwise, without the express written permission of Nanomotion Ltd., Mordot HaCarmel Industrial Park, Yokneam, 20692, Israel.

This document contains proprietary information and shall be respected as a proprietary document with permission for review and usage given only to the rightful owner of the equipment to which this document is associated.

#### **Limited Warranty**

Nanomotion Ltd. (hereinafter NM) warrants the product (other than software) manufactured by it to be free from defects in material and workmanship for a period of time of one year (except those parts normally considered as consumable/expendable components such as motor conditioning brushes). The warranty commences thirty (30) days from the date of shipment.

NM warrants those parts replaced under warranty for a period equal to the remaining warranty coverage of the original part.

NM's sole and exclusive obligation under this warranty provision shall be to repair, or at its sole option exchange defective products or the relevant part or component, but only if: (i) the Purchaser reports the defect to NM in writing and provides a description of the defective product and complete information about the manner of its discovery within ten (10) days of its discovery; (ii) NM has the opportunity to investigate the reported defect and to determine that the defect arises from faulty material, parts or workmanship; and (iii) the Purchaser returns the affected product to a location designated by NM. These provisions constitute the exclusive remedy of the Purchaser for product defects or any other claim of liability in connection with the purchase or use of NM products.

This warranty policy applies only to NM products purchased directly from NM or from an authorized NM distributor or representative.

This warranty shall not apply to (i) products repaired or altered by anyone other than those authorized by NM; (ii) products subjected to negligence, accidents or damage by circumstances beyond NM control; (iii) product subjected to improper operation or maintenance (i.e. operation not in accordance with NM Installation Manuals and/or instructions) or for use other than the original purpose for which the product was designed to be used.

NM shall not in any event have obligations or liabilities to the Purchaser or any other party for loss of profits, loss of use or incidental, increased cost of operation or delays in operation, special or consequential damages, whether based on contract, tort (including negligence), strict liability, or any other theory or form of action, even if NM has been advised of the possibility thereof, arising out of or in connection with the manufacture, sale, delivery, use, repair or performance of the NM products. Without limiting the generality of the preceding sentence, NM shall not be liable to the Purchaser for personal injury or property damages.

### Patents

Nanomotion products are covered under one or more of the following registered and applied for patents.

5,453,653; 5,616,980; 5,714,833; 111597; 5,640,063; 6,247,338; 6,244,076; 6,747,391; 6,661,153; 69838991.3; 6,384,515; 7,119,477; 7,075,211; 69932359.5;1186063; 7,211,929; 69941195.5; 1577961; 4813708; 6,879,085; 6,979,936; 7,439,652; 7061158 ;1800356; 1800356; 2007-533057 (pending); 2011-093431 (pending); 7,876,509; 10-2007-7009928 (pending); 200780019448.6 ; 7713361.9 (pending); 12/294,926 (pending); GB200800004178 (pending); GB200900003796 (pending); 12/398,216 (pending); GB2446428; 12/517,261 (pending); 08702695.1 (pending); 10-2009-7017629 (pending); 12/524,164 (pending); 12/581,194 (pending)

### **Table of Contents**

| 1 | SAFE | ETY                            | 7                            |
|---|------|--------------------------------|------------------------------|
| 2 | OVE  | RVIEW                          | 7                            |
| 3 | MAIN | I COMPONENTS AND FEATURES      | 8                            |
| 5 | MEC  | HANICAL INTERFACES             | 9                            |
|   | 5.1  | RS232 Connector                | Error! Bookmark not defined. |
|   | 5.3  | IDC Connector                  | 9                            |
|   | 5.4  | Mechanical Dimensions          | 9                            |
| 6 | CON  | NECTING AND RUNNING THE SYSTEM |                              |
|   | 6.1  | The GUI Mode Configuration     |                              |
|   |      | The FPGA Mode Configuration    |                              |

# **About this Guide**

## Scope

This user guide provides instructions for connecting and operating the Shutter Evaluation Kit. The document describes the Shuter Evaluation Kit components, functionalities, operation modes, hardware and electrical specifications, and NM proprietary software.

### **Reference Documentation**

N/A.

### Glossary

| ASIC                   | Application-specific integrated circuit                 |
|------------------------|---------------------------------------------------------|
| D/N                    | Document Number                                         |
| FPGA                   | Field-Programmable Gate Array                           |
| GUI                    | Graphical user interface                                |
| GPIO                   | General Purpose Input/Output                            |
| IDC                    | Insulation-displacement connector                       |
| l <sup>2</sup> C (IIC) | Inter-Integrated Circuit Serial Communication Interface |
| NM                     | Nanomotion                                              |
| PC                     | Personal Computer                                       |
| P/N                    | Part Number                                             |
| SW                     | Software                                                |

# **Contact Information**

Website: www.nanomotion.com

### **Customer Service**

Contact your local distributor or email Nanomotion Ltd. Technical Support Department at <u>techsupport@nanomotion.com</u>, with detailed problem description, additions, corrections or suggestions.

### Nanomotion Ltd. Woldwide Headquarters

Mordot HaCarmel Industrial Park HaYetsira Street, PO Box 623 Yokneam 20692 Tel: +972-73-249-8000 Fax: +972-73-249-8099 Email: nano@nanomotion.com

### **Nanomotion Inc - US Headquarters**

1 Comac Loop, Suite 14B2 Ronkonkoma

NY 11779

Tel: +1-800-8216266

Fax: +1-631-5851947

Email: nanoUS@nanomotion.com

# 1 Safety

### 

For safe usage of the Shutter Evaluation Kit, carefully read the following instructions:

1. Turn off power before connecting or disconnecting any of the cables.

# 2 Overview

The closed loop shutter evaluation kit allows the user to evaluate NM shutter technology.

The Shutter Evaluation Kit is provided as an autonomous unit, based on the RS08 NUC (Non-Uniformity Correction) Shutter series solution (read more information on <u>www.nanomotion.com</u>), allowing a simple interface to customer FPGA/PC. The kit supports two modes of operation: the GUI Mode, and the FPGA Mode. The GUI Mode, enables the user controlling the kit using the NanoCommander application, installed on user's PC. The FPGA Mode enables the user control the kit using the I<sup>2</sup>C communication.

The RS08 NUC Shutter is designed to meet the most challenging operating conditions of infrared imaging systems (thermal sensors). The RS08 shutter operates with a direct drive EDGE motor (the smallest industrial motor of its kind available in the markeplace today), providing the lightest weight configuration while maintaining the closest proximity to the imaging detectors's Focal Plane Array (FPA) the imaging lens.

# 3 Main Components and Features

Following is a list of the main compenents and features of the Shutter Evaluation Kit:

- Shutter Module
- Closed loop control allowing either PC or I<sup>2</sup>C input
- 5Vdc power supply
- NanoCommander application software
- Script with basic execution of open/close

The following elements are provided with the Shutter Evaluation Kit:

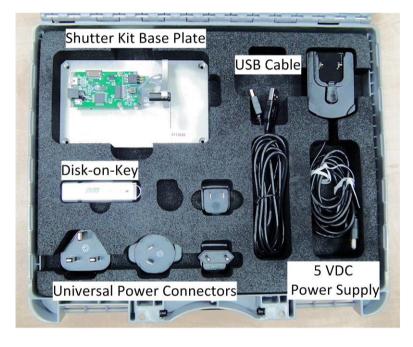

**RS-08 Evaluation Kit Contents** 

# 5 Mechanical Interfaces

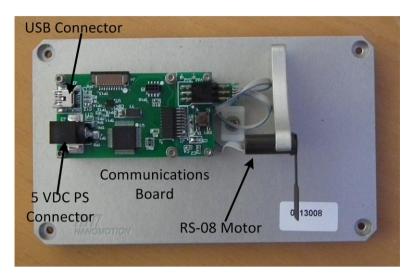

Evaluation Kit Board Layout

## 5.1 IDC Connector

Table 1: Shutter Module IDC Pinout

| Pin # | Pin Name | Description             |
|-------|----------|-------------------------|
| 1     | SDA      | I <sup>2</sup> C -Data  |
| 2     | SCL      | I <sup>2</sup> C -Clock |
| 3     | RESET_SH | External ASIC reset     |
| 4     | GND      | System ground           |
| 5     | +3.3V    | Power IN 3.3Vdc         |
| 6     | GND      | System ground           |

# 6 Connecting and Running the System

The connections are set according to the desired operation mode:

- GUI Mode a configuration using the NanoCommander application.
- FPGA Mode a configuration using I<sup>2</sup>C communication.

## 6.1 The GUI Mode Configuration

When using the GUI Mode configuration, the Shutter-Eval-CL system is connected to the user's PC and the Shutter Module ASIC is controlled via the NanoCommander application.

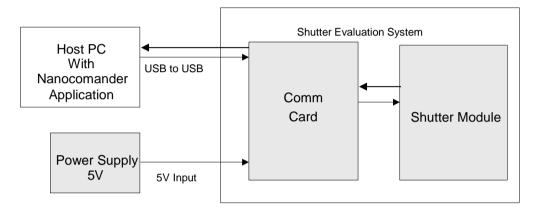

#### 6.1.1 Installing the NanoCommander Application

Install the NanoCommander application according to the following steps:

- 1. Insert the provided USB flash drive into your USB connection.
- 2. Drivers for the communications card are automatically installed.
- 3. Browse to the USB Flash Drive to ...\RS08 DOCUMENTS\InstallationDisk\ and doubleclick setup.exe.
- 4. If Microsoft .NET is not installed on the computer a dialog asking to install is displayed. Click **Accept**.

Note:

In case the NanoCommander dialog appears automatically at the end of the installation process, close the dialog and re-launch NanoCommander from the icon or from the Start menu.

5. In the Application Install dialog click Install.

| Application Install - Security Warning                                                                                                    |                       |  |  |  |
|----------------------------------------------------------------------------------------------------|-----------------------|--|--|--|
| Publisher cannot be verified.<br>Are you sure you want to install                                                                                                | this application?     |  |  |  |
| Name: NanoCommander                                                                                                    |                       |  |  |  |
| From: E:                                                                                                    |                       |  |  |  |
| Publisher: Unknown Publisher                                                                                                    |                       |  |  |  |
|                                                                                                    | Install Don't Install |  |  |  |
| While applications can be useful, they can potentially harm your computer. If you do not trust the source, do not install this software. <u>More Information</u> |                       |  |  |  |

6. Double-click the icon to launch NanoCommander.

| 🤗 NanoCommander v.2.4                                                                                                    |        |  |  |
|----------------------------------------------------------------------------------------------------|--------|--|--|
| Port         COM10         Info         Adapter version:         1.0.0.6           Address         A4         Controller version:         0.0.10           Axis         0         Controller SN:         0           Application:         2.4         ADC1:         146 | 0      |  |  |
| Command: 0 Range 30000                                                                                                    |        |  |  |
| IIC Command         Code         Parameter           Read         Variable         Value                                                                                                    |        |  |  |
| Shutter Open Close Status                                                                                                    |        |  |  |
| Calibrate Frequency kHz Status                                                                                                    |        |  |  |
| Script Execute Line Loop Count                                                                                                    | Browse |  |  |

#### 6.1.3 Connecting the System

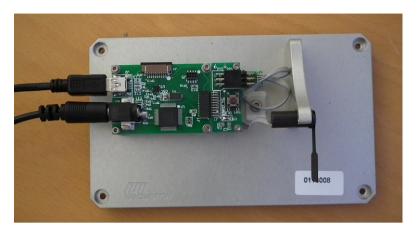

- 1. Connect the USB cable between the PC USB and the J2 on the Comm board.
- 2. Connect the 5V power supply cable to J3 (inner pin is +). DL3 lights.

#### Note:

The Eval Kit is supplied with a universal power supply plug kit. Choose the power supply connector corresponding to the local standard.

#### 6.1.4 Running the System

#### Setting up Communication with the Comm Card

Set the following parameters in the NanoCommander dialog:

- Address: choose A4. This sets the controller's I<sup>2</sup>C address
- **Port:** Select the computer's USB-port (COM) connected to the Comm card.

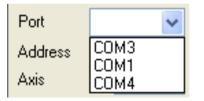

• Axis: choose Axis 0

The Info panel displays the Comm cards program information.

| ļ                              | NanoCommander v.2.4                                                                                                    |
|--------------------------------|----------------------------------------------------------------------------------------------------|
| <b>Connection Info</b><br>Area | Port       COM10       Info         Address       A4       Controller version: 0.0.0.10         Axis       0       Address                                                                                                    |
| Manual Commands<br>Area        | Command:       0       Range       30000         -100       0       100       Range       30000         IIC Command       Code       Parameter       Parameter         Read       Variable       Value       Value         Shutter       Open       Close       Status         Calibrate       Frequency       kHz       Status |
| Script Commands Area           | Script Browse Execute Line Loop Count                                                                                                    |

# 6.2 Operating the RS-08 from the NanoCommander

The NanoComander SW allows running comands using the following methods:

- Running **manual commands** (I<sup>2</sup>C commands)
- Running command **scripts** (script examples provided with the application)
- Direct command-initiating buttons

#### 6.2.1 Manual Commands

The Manual Commands area allows running direct commands by either pressing on a command button (i.e. **Calibrate**), moving a slider, or by entering an I<sup>2</sup>C command code and parameters.

### 6.2.2 Running Scripts

The system is provided with predefined scripts, allowing the user to quickly and easily operate the shutter. The Eval Kit has a standard test script in ...\ RS08 DOCUMENTS\Scripts

To execute a script:

In the Script Command area, perform the following:

- Press on the **Browse** button and select the desired script.
- Press on the **Execute** button. The button toggles to **Cancel**, when a script is running.

| Script | C:\Documents and S | Settings\ruth\Desktop\Nano | Ci Browse |
|--------|--------------------|----------------------------|-----------|
| Can    | cel Line 3         | 3 Loop Count               | 998       |

Verify that the desired action is performed.

Note: you may stop the script execution at any time, by pressing on the Cancel button.

### 6.3 The FPGA Mode Configuration

When using the FPGA Mode, the Shutter-Eval-CL system is connected to the user's FPGA, and the Shutter Module ASIC is controlled via I<sup>2</sup>C communication.

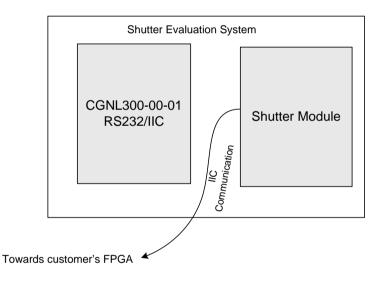